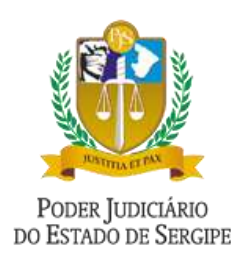

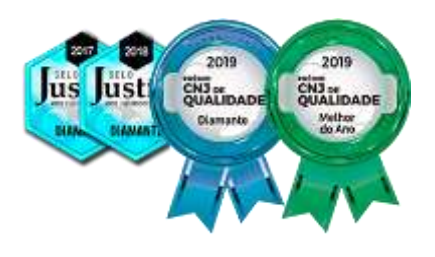

# **TUTORIAIS PARA O PÚBLICO EXTERNO SOBRE O USO DA PLATAFORMA ZOOM MEETING**

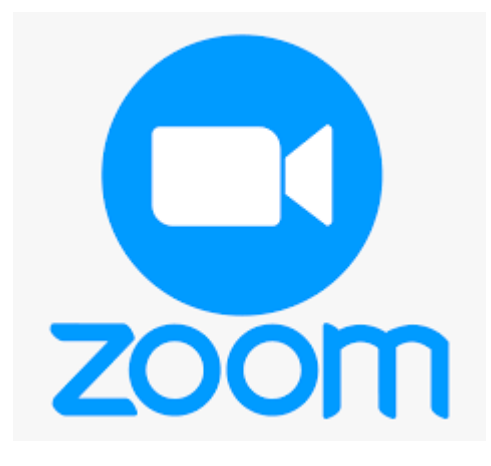

**Versão 1.1**

**Revisado em 26/01/2021**

desenvolvido pela Setecia SECRETARIA DE TECNOLOGIA DA

## Sumário

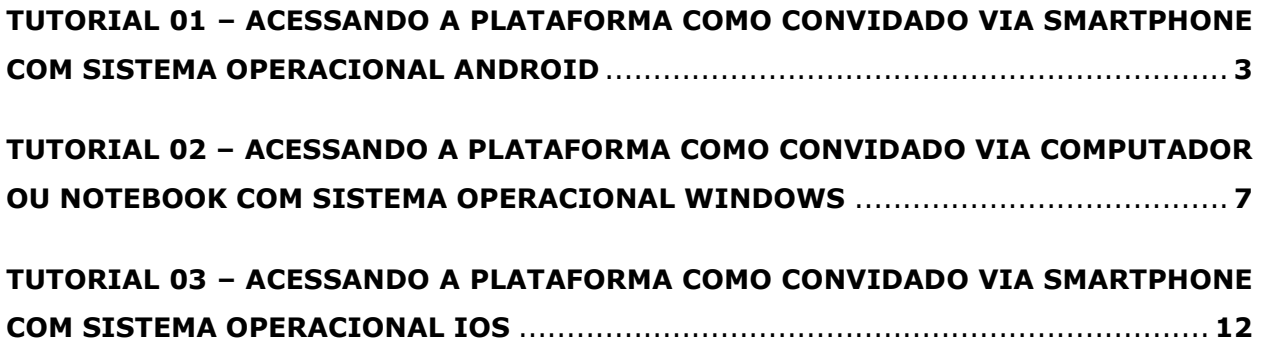

# <span id="page-2-0"></span>TUTORIAL 01 – ACESSANDO A PLATAFORMA COMO CONVIDADO VIA SMARTPHONE COM SISTEMA OPERACIONAL ANDROID

*(Necessário para as partes, advogados, defensores, promotores que precisam participar da reunião/audiência)*

#### **PASSO 1: RECEBENDO O CONVITE E ACESSANDO A PLATAFORMA DE VIDEOCONFERÊNCIA PELA PRIMEIRA VEZ**

Provavelmente você deve ter recebido um e-mail ou mensagem com um link de acesso parecido com esse abaixo:

**https://us02web.zoom.us/j/1234567890?pwd=NTpJ3QnNWM2QyS2MeTJSE5QT09**

#### **1.1 Clicar nesse link.**

Caso o usuário não tenha o APP do Zoom instalado no smartphone, a seguinte tela será exibida:

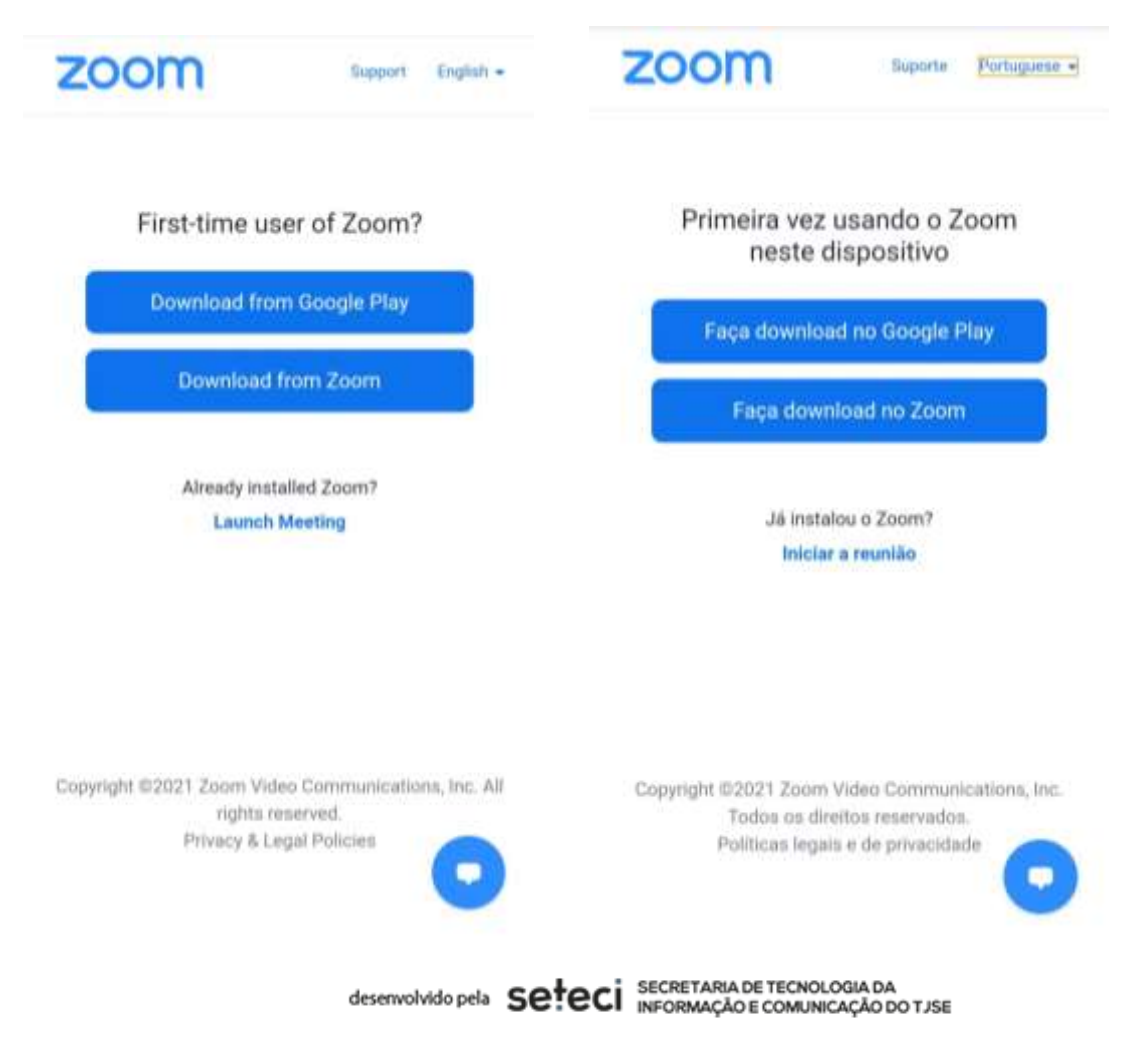

#### **1.2 Escolha a opção:**

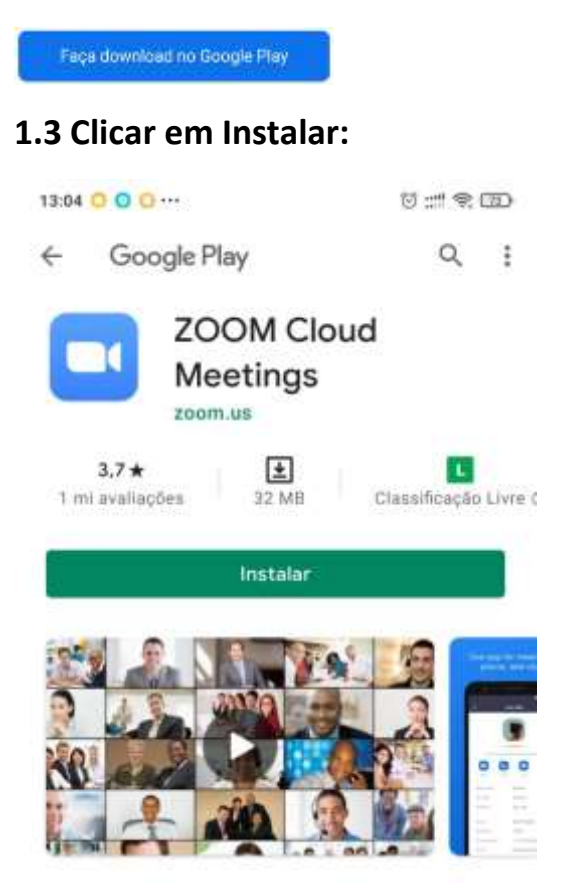

#### **1.4 Ao abrir o aplicativo a seguinte tela irá abrir:**

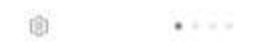

#### Iniciar uma Reunião

```
Iniciar ou ingressar em uma reunião de vídeo em ...
```
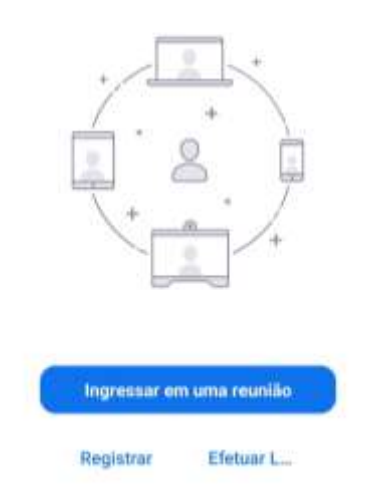

#### **1.5 Clicar em Ingressar em uma reunião.**

#### **1.6 Após, aparecerá uma tela solicitando o ID da REUNIÃO e o nome do participante da reunião:**

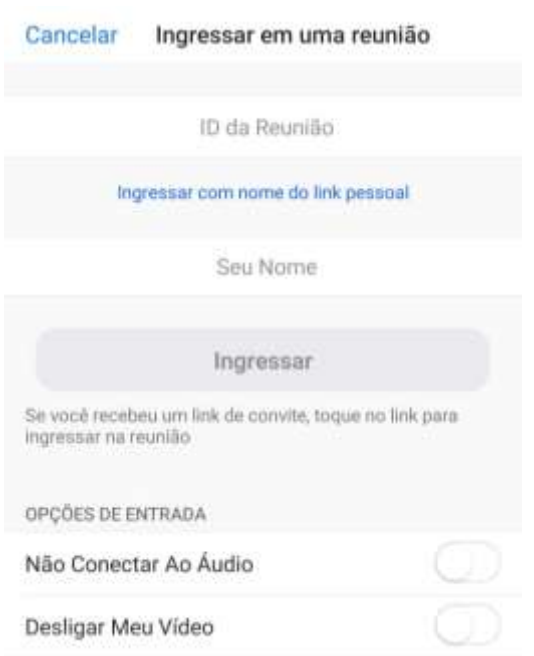

No convite que foi enviado tem os dados da sala para videoconferência. Digite o ID, o seu nome e as opções de entrada desejada. Depois clicar em Ingressar.

*Obs.: Caso não queira preencher. Fechar essa janela e clicar novamente no link recebido para participação na reunião para audiência.*

**1.7 Após, uma tela será aberta solicitando a senha de acesso a sala. No convite tem essa senha. Ela só será solicitada se o participante preencher os dados manualmente. Caso ele clique no link, após o app Zoom está instalado no smartphone, nada disse será solicitado.**

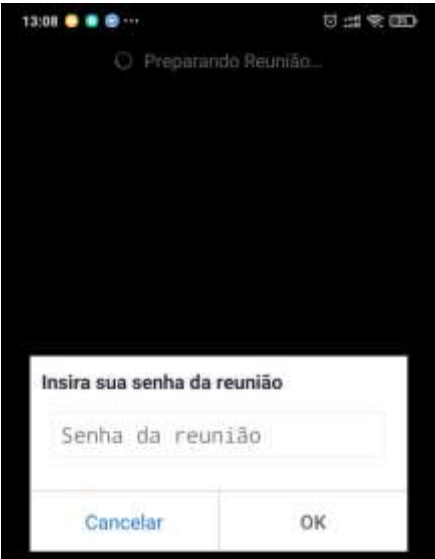

Insira a senha e clique em OK.

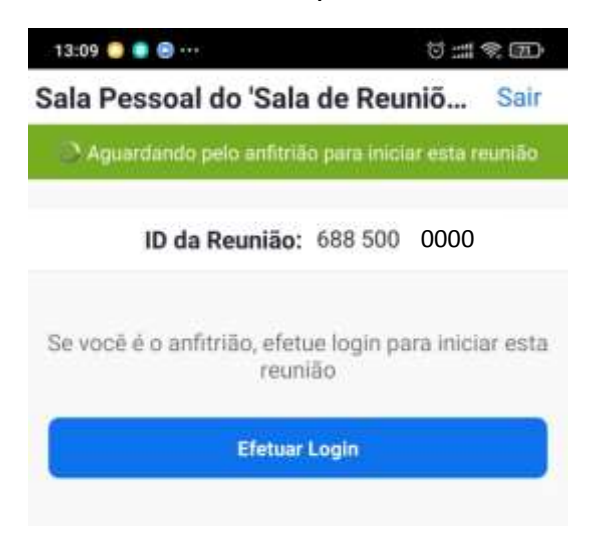

Agora aguarde o Anfitrião iniciar a reunião e te admitir.

# <span id="page-6-0"></span>TUTORIAL 02 – ACESSANDO A PLATAFORMA COMO CONVIDADO VIA COMPUTADOR OU NOTEBOOK COM SISTEMA OPERACIONAL **WINDOWS**

*(Necessário para as partes, advogados, defensores, promotores que precisam participar da reunião/audiência)*

#### **PASSO 1: RECEBENDO O CONVITE E ACESSANDO A PLATAFORMA DE VIDEOCONFERÊNCIA PELA PRIMEIRA VEZ**

Provavelmente você deve ter recebido um e-mail ou mensagem com um link de acesso parecido com esse abaixo:

```
https://us02web.zoom.us/j/1234567890?pwd=NTpJ3QnNWM2QyS2MeTJSE5QT09
```
#### **1.1 Clicar nesse link.**

Ao clicar no link, ou copiá-lo na barra de endereço do navegador, a seguinte tela será exibida caso o usuário não tenha o Aplicativo Zoom instalado no notebook ou computador:

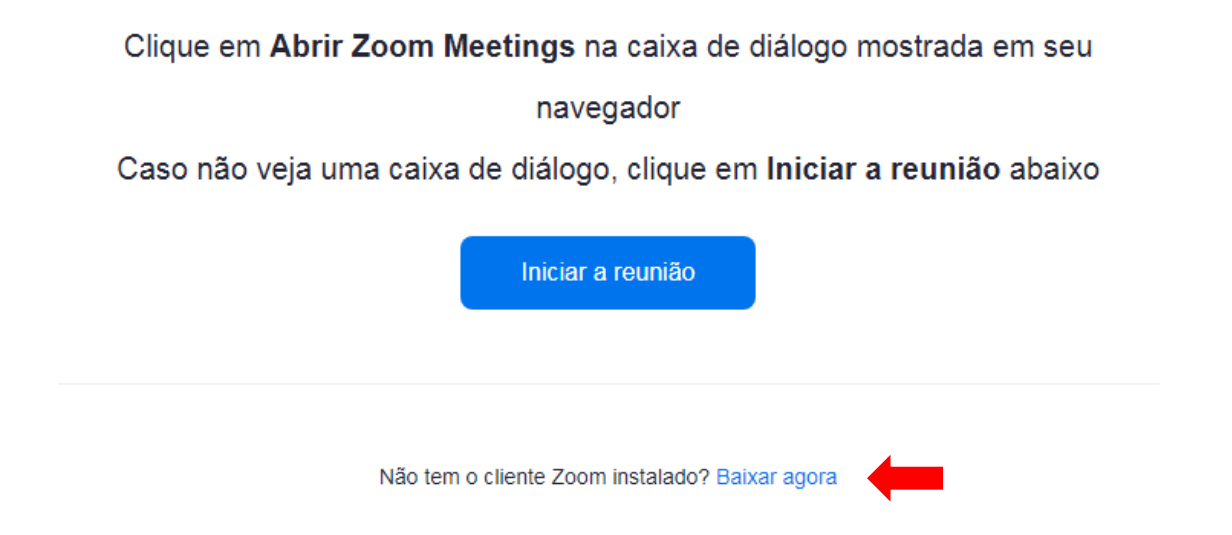

**1.2 Clicar em "Baixar agora" para baixar o arquivo executável de instalação do Zoom.**

**Caso esteja utilizando o Navegador Mozilla, será exibido a janela abaixo:**

desenvolvido pela Setecia SECRETARIA DE TECNOLOGIA DA

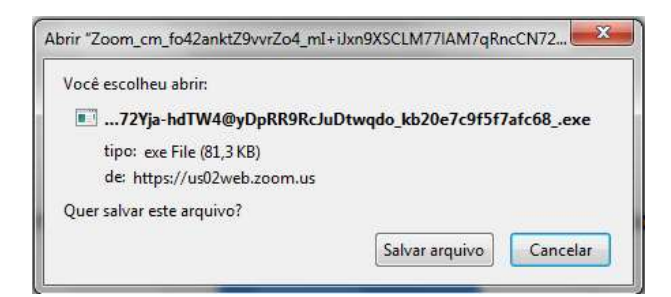

Clique em salvar arquivo para iniciar o Download. Localize e execute o arquivo na Pasta Download do Windows.

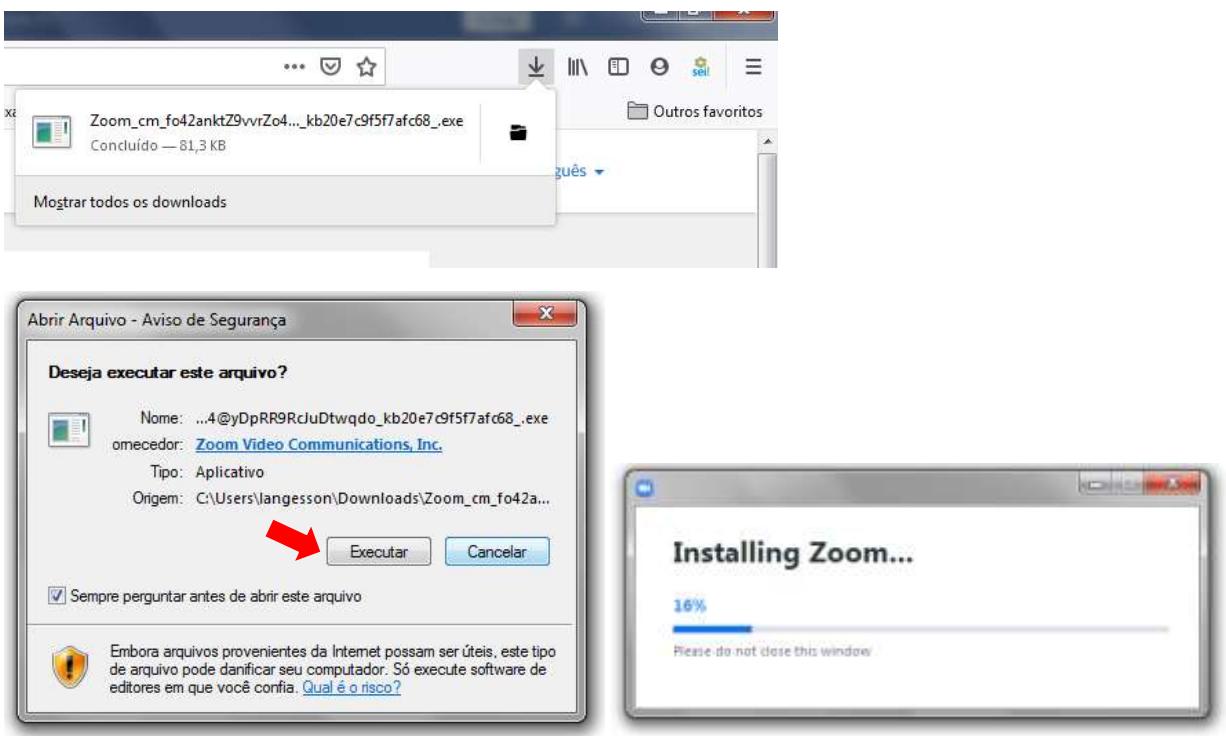

Após a instalação o Aplicativo Zoom, solicitará que insira Seu Nome e a Senha da Sala. A senha da sala vai junto com o convite para participar a reunião.

#### **Caso esteja utilizando o Google Chrome:**

#### **1.1 Clicar no link recebido para Reunião / Audiência.**

Ao clicar no link, ou copiá-lo na barra de endereço do navegador, a seguinte tela será exibida caso o usuário não tenha o Aplicativo Zoom instalado no notebook ou computador:

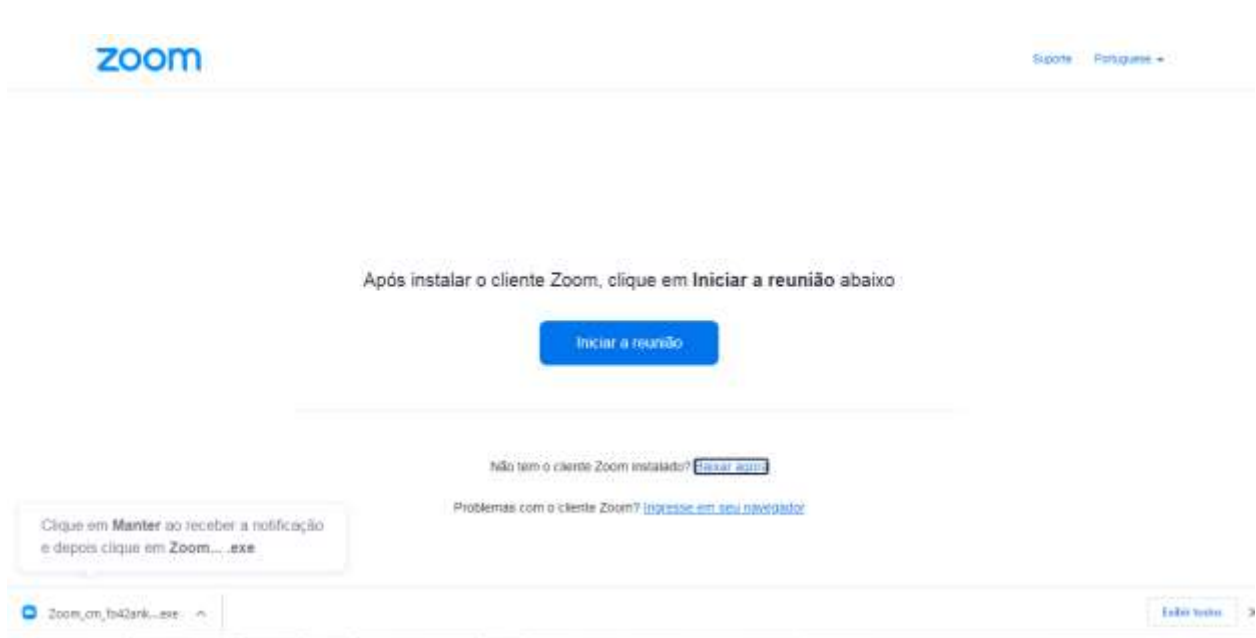

Pelo Navegador Google Chrome, pode participar da reunião / audiência clicando o link Ingresse em seu navegador.

#### A tela abaixo será exibida:

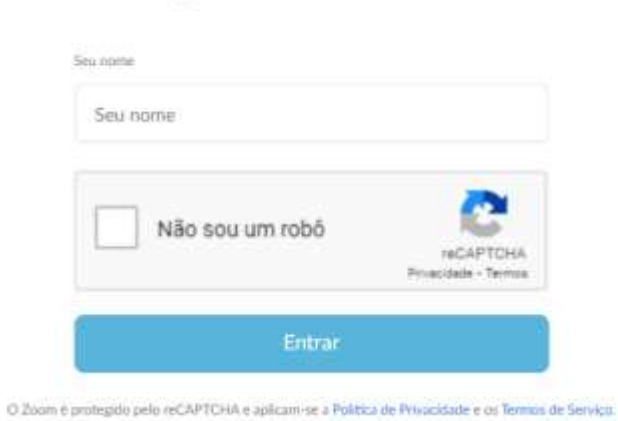

Ingressar em uma reunião

Aguarde o Anfitrião iniciar a sala:

#### A reunião ainda não começou

A página será atualizada em 5 segundos ou é possível recarregar a página agora.

Porém podemos também baixar o aplicativo pelo Google Chrome.

desenvolvido pela SC. CO SECRETARIA DE TECNOLOGIA DA

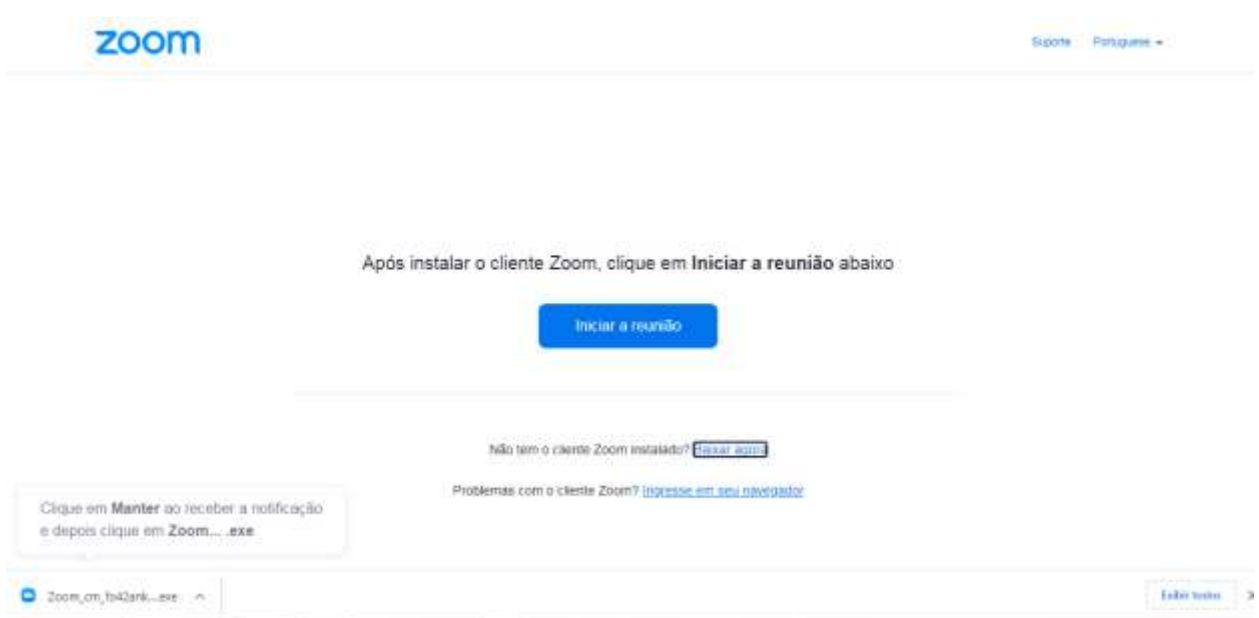

Clicar em Baixar agora.

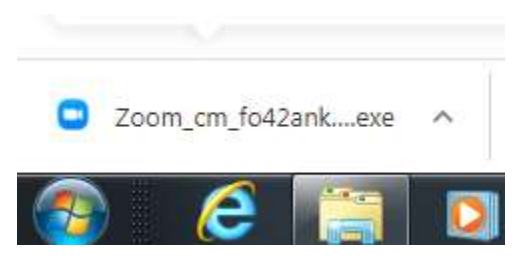

Execute o arquivo cliando duas vezes.

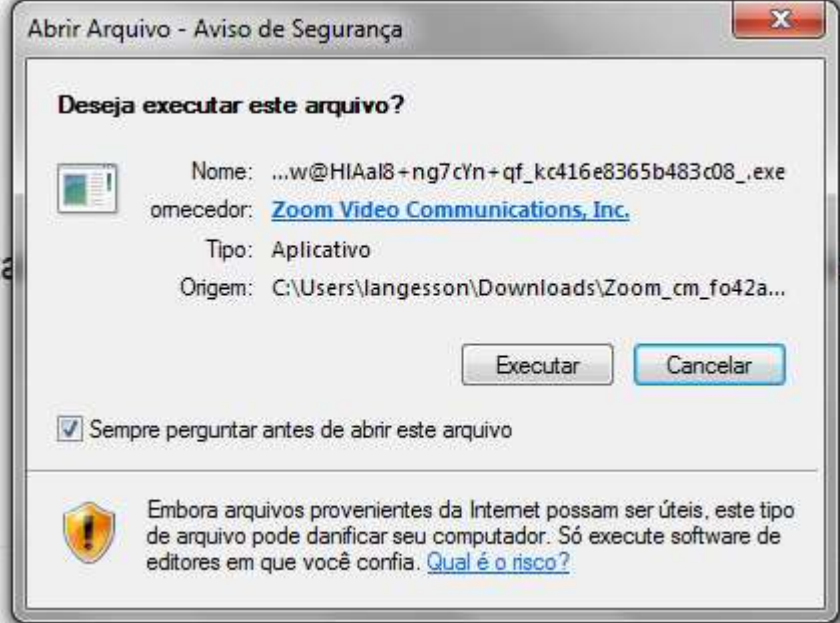

Clicar em Executar

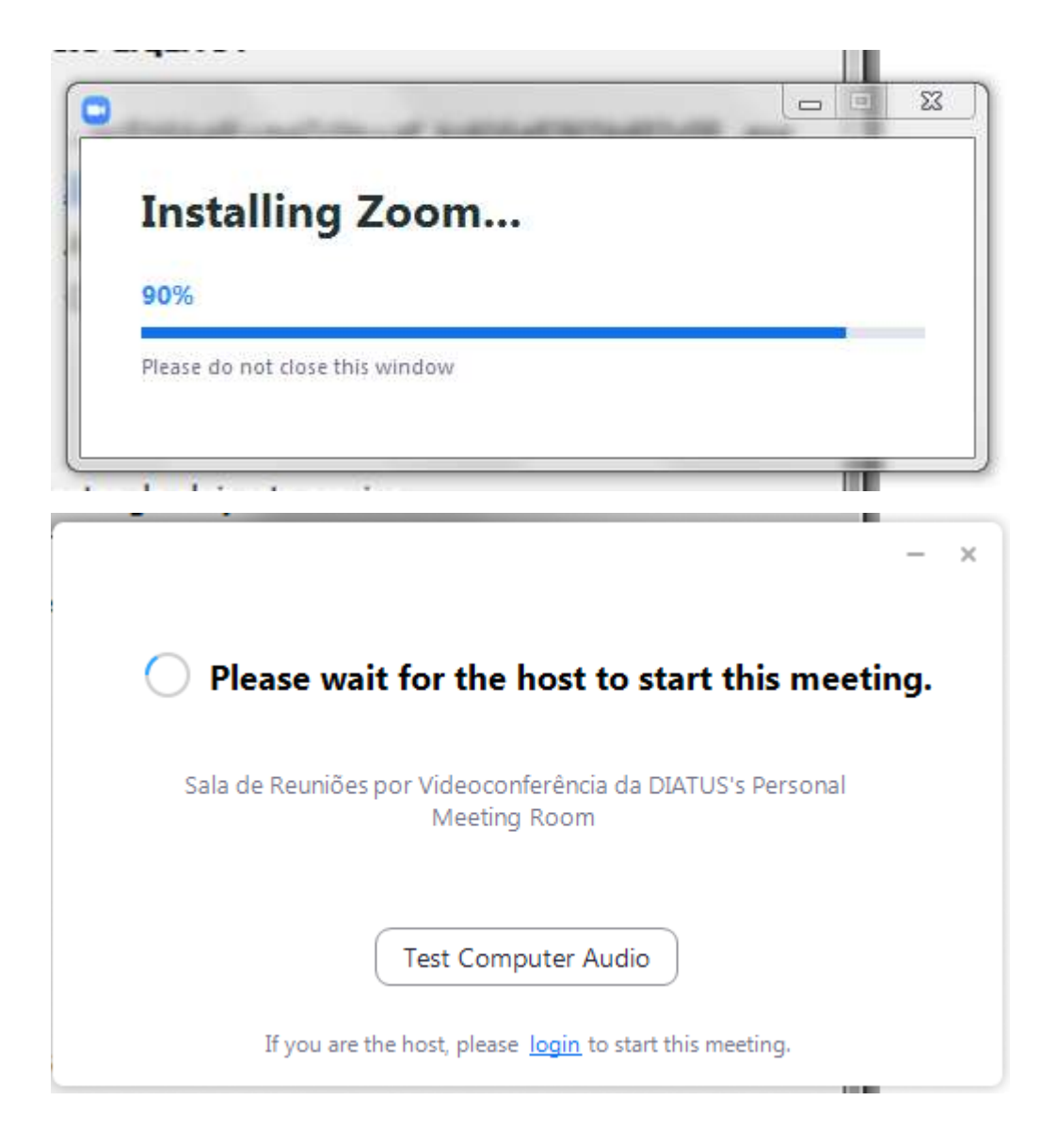

Dúvidas com relação a esse tutorial, entrar em contato com a Central de Serviços TIC, abrindo um chamado, link https://centraldeservicostic.tjse.jus.br/ ou através de e-mail [centraldeservicostic@tjse.jus.br.](mailto:centraldeservicostic@tjse.jus.br)

## <span id="page-11-0"></span>TUTORIAL 03 – ACESSANDO A PLATAFORMA COMO CONVIDADO VIA SMARTPHONE COM SISTEMA OPERACIONAL IOS

*(Necessário para as partes, advogados, defensores, promotores que precisam participar da reunião/audiência)*

### **PASSO 1: RECEBENDO O CONVITE E ACESSANDO A PLATAFORMA DE VIDEOCONFERÊNCIA PELA PRIMEIRA VEZ**

Provavelmente você deve ter recebido um e-mail ou mensagem com um link de acesso parecido com esse abaixo:

**https://us02web.zoom.us/j/1234567890?pwd=NTpJ3QnNWM2QyS2MeTJSE5QT09**

#### **1.1 Clicar nesse link.**

Caso o usuário não tenha o APP do Zoom instalado no smartphone, a seguinte tela será exibida:

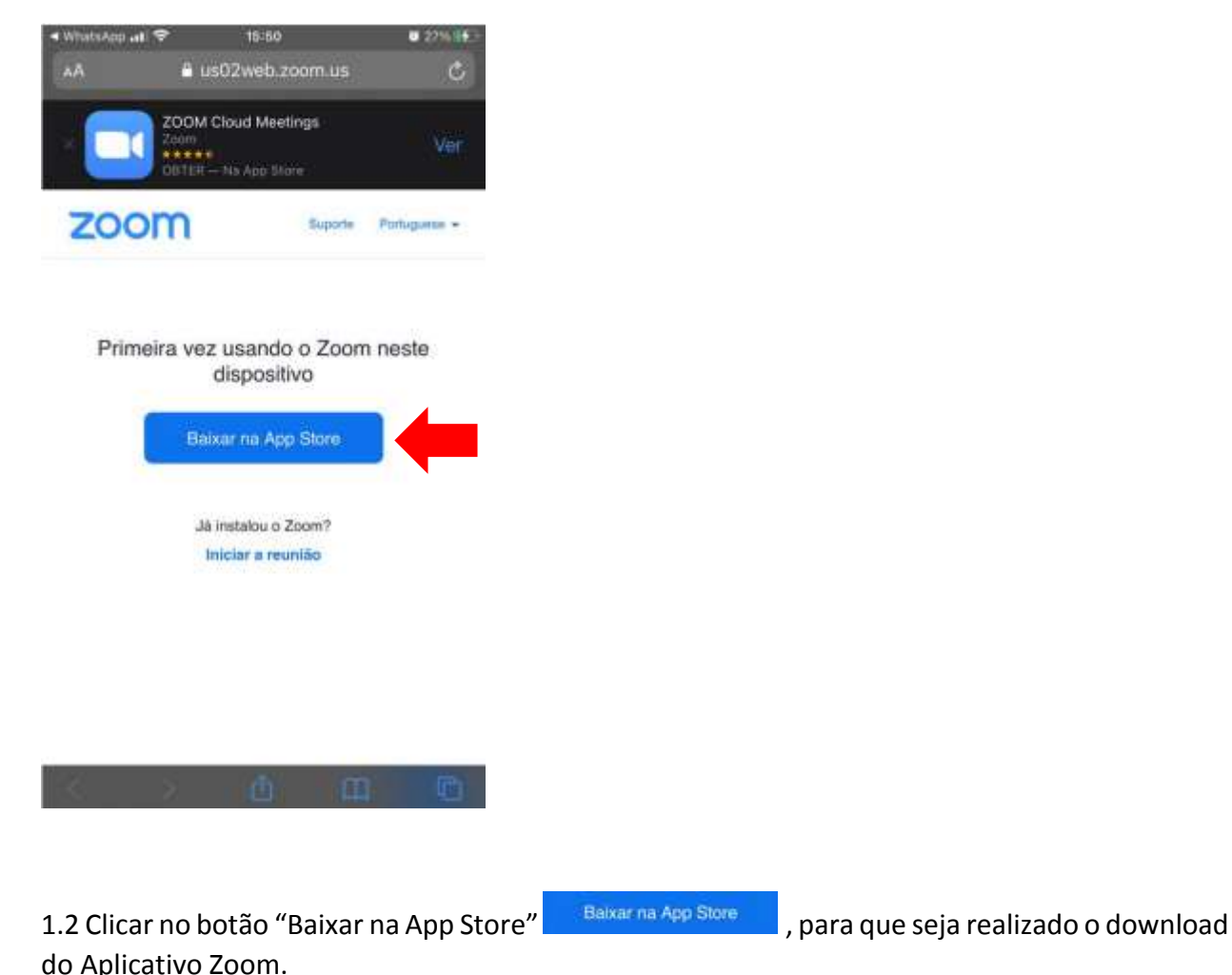

desenvolvido pela Setecia SECRETARIA DE TECNOLOGIA DA

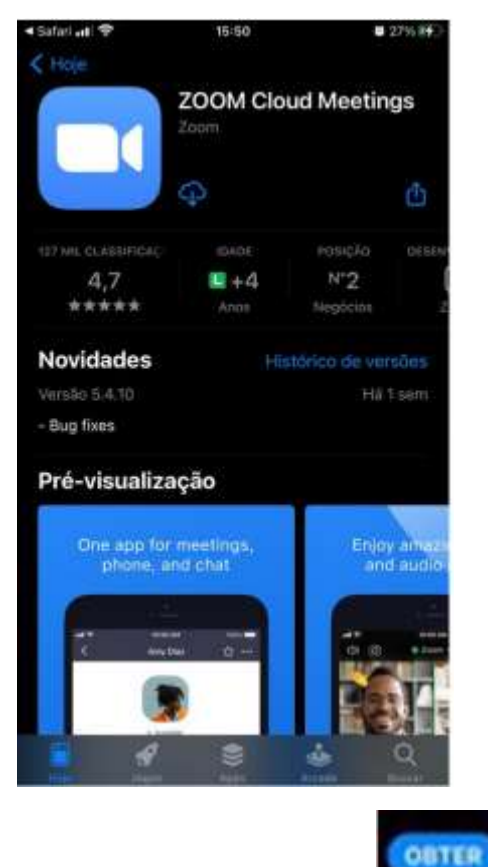

1.3 Clicar em "Obter" para realizar o download do aplicativo

ABRIR 1.4 Ao finalizar o download, clicar no botão Abrir

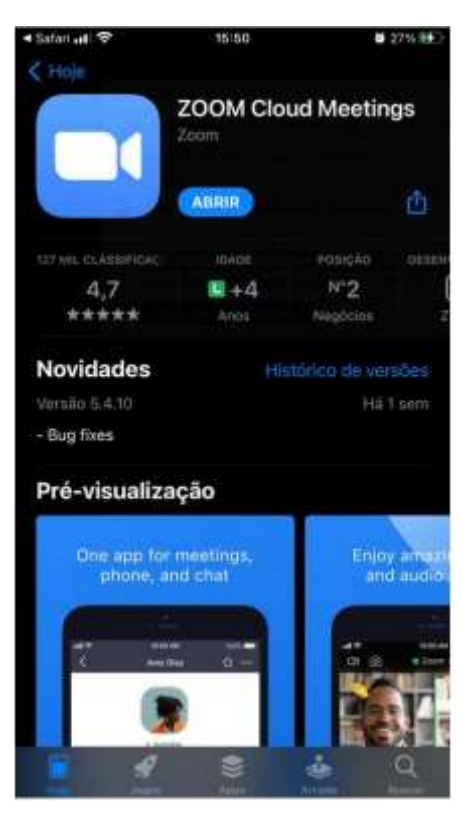

1.5 Após clicar em Abrir, surgirá a tela abaixo, na qual deverá clicar em Ingressar em uma reunião :

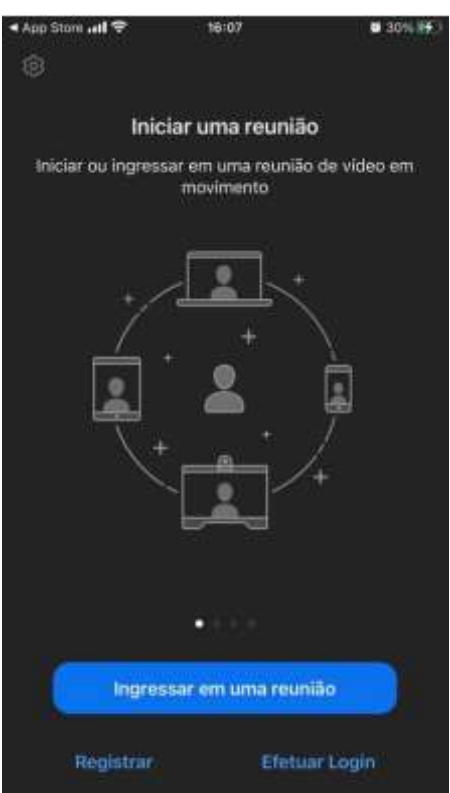

1.6 Após, aparecerá uma tela solicitando o ID da REUNIÃO e o nome do participante da reunião:

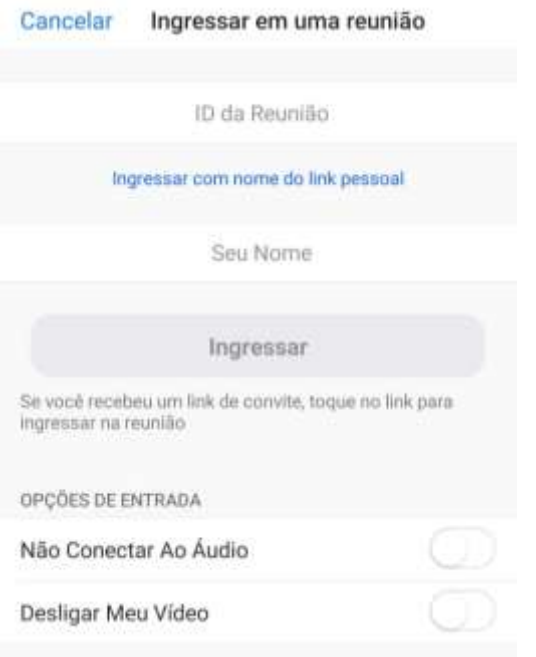

No convite que foi enviado tem os dados da sala para videoconferência. Digite o ID, o seu nome e as opções de entrada desejada. Depois clicar em Ingressar.

#### *Obs.: Caso não queira preencher. Fechar essa janela e clicar novamente no link recebido para participação na reunião para audiência.*

1.7 Após, uma tela será aberta solicitando a senha de acesso a sala. No convite tem essa senha. Ela só será solicitada se o participante preencher os dados manualmente. Caso ele clique no link, após o app Zoom está instalado no smartphone, nada disse será solicitado.

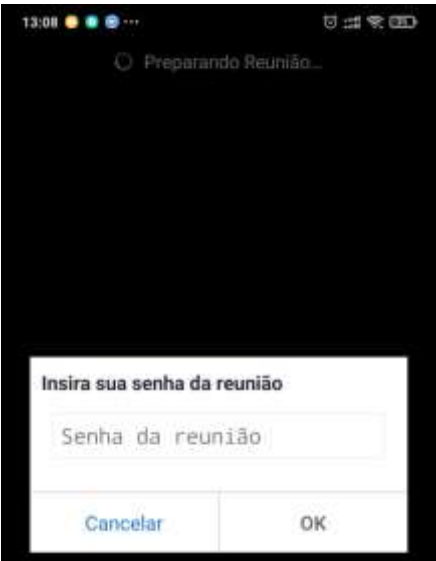

Insira a senha e clique em OK.

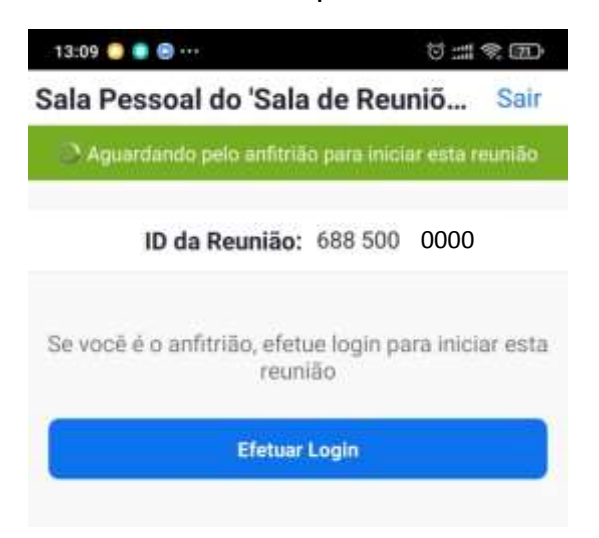

Agora, aguarde o Anfitrião iniciar a reunião e te admitir.

#### **CONSIDERAÇÕES FINAIS:**

- Estes tutoriais foram produzidos com base no manual Zoom Meeting e em testes realizados pela Diretoria de Atendimento ao Usuário – Divisão de Áudio e Vídeo;
- As orientações constantes neste documento objetivam esclarecer as funcionalidades básicas da plataforma;
- Recomendamos a leitura do manual Zoom Meeting para melhor uso da ferramenta.